## **To change your monitor's resolution**

1. Right-click the desktop, and then click **Properties**.

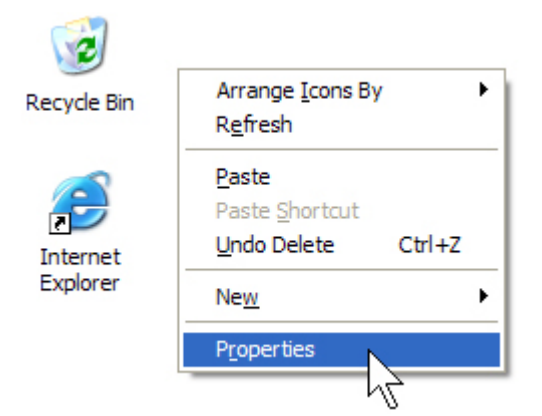

- 2. In the **Display Properties** dialog box, click the **Settings** tab.
- 3. Drag the **Screen resolution** slider to the left to decrease the resolution of your monitor, making text and pictures appear larger. Or drag the **Screen resolution** slider to the right to increase your monitor's resolution, making text and pictures appear smaller.

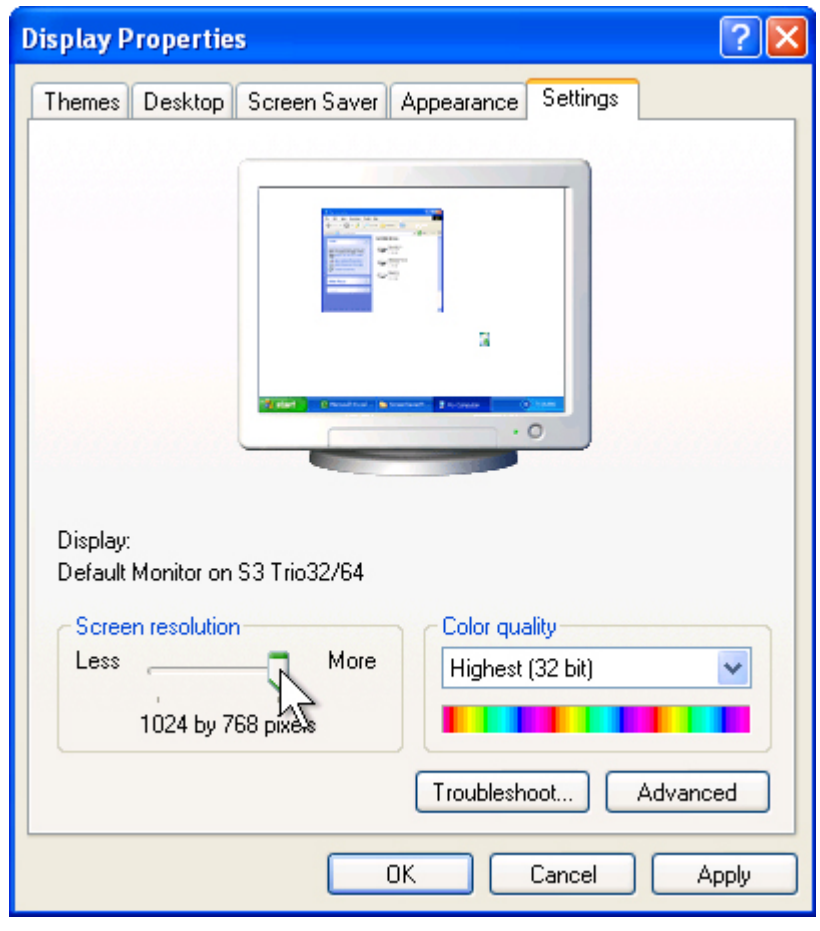

4. Click **Apply** to have the new resolution take effect.

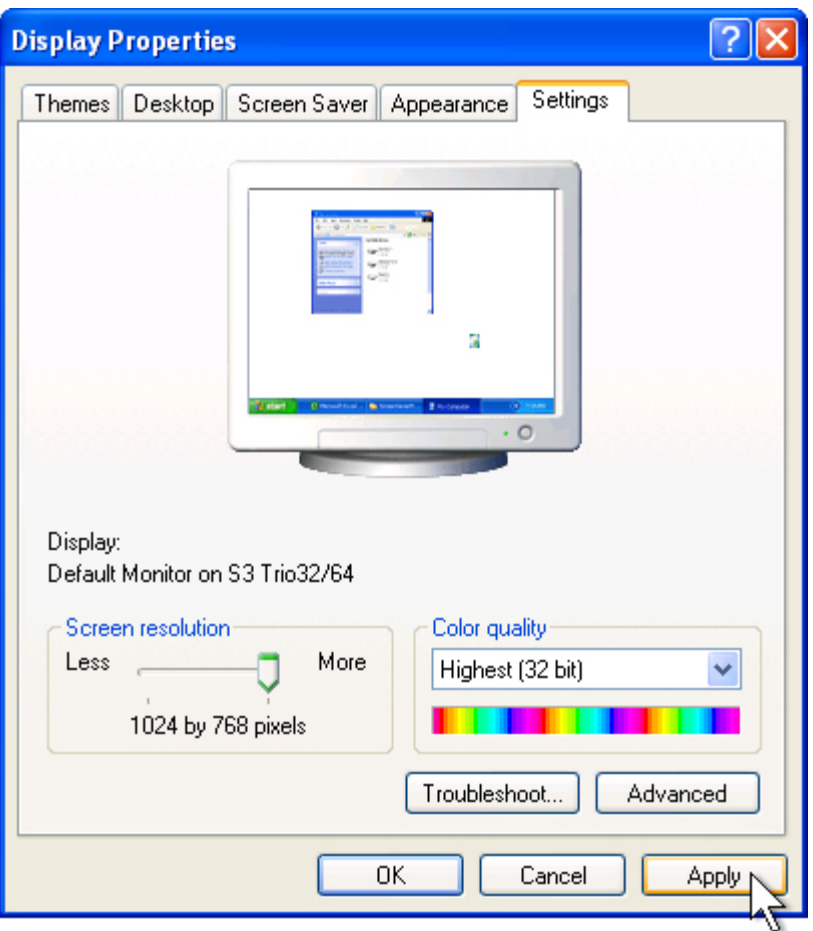

- 5. If the **Monitor Settings** dialog box appears, look at your display. If you like the new resolution, click **Yes**. If you do not like the resolution, click **No**, and return to step 3 to try a different resolution.
- 6. Click **OK**.

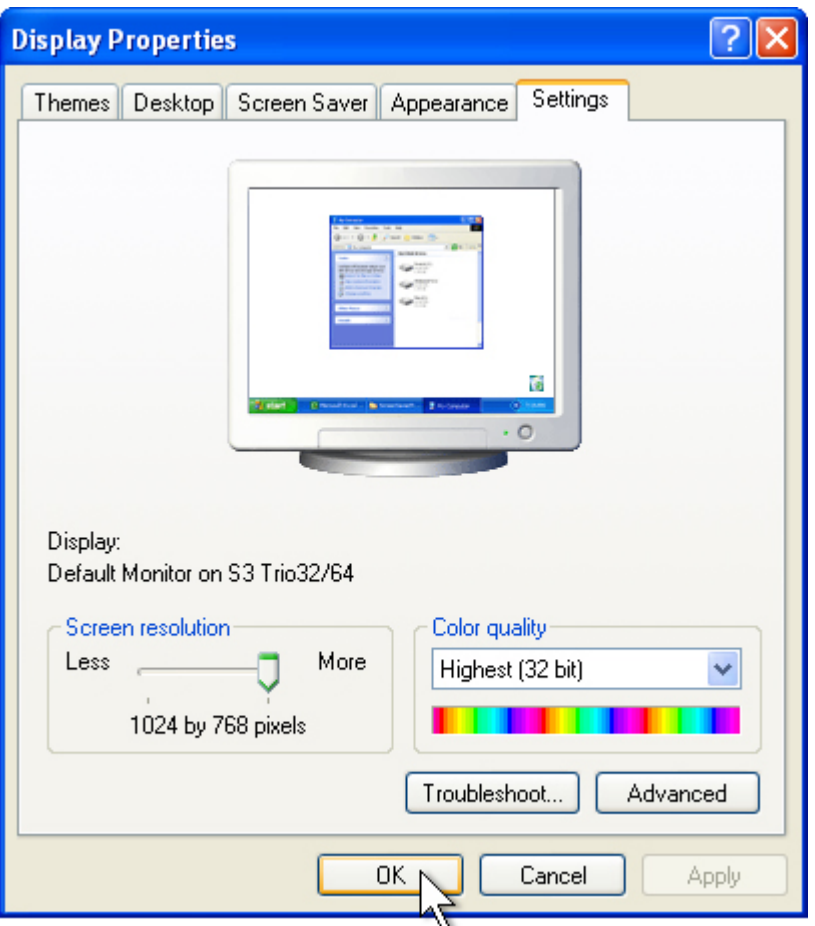

Microsoft Windows XP changes the resolution to the settings you chose.